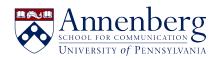

Base de conocimiento > JANUS & Pennkey Account > Duo Mobile - Configure a New Phone for Two-Step Verification

## Duo Mobile - Configure a New Phone for Two-Step Verification

Martin Palumbo - 2023-11-15 - Comentarios (0) - JANUS & Pennkey Account

## Two-Step Verification: Configuring a Replacement Phone

October 20, 2021

For detailed, step-by-step instructions if you haven't previously enrolled, consult <u>Two-Step</u> Verification: detailed instructions.

If you use Two-Step Verification with Duo Mobile and recently replaced your mobile phone, you must configure the replacement phone for Two-Step Verification. **You cannot use the previous Duo Mobile profile if you restore it from a backup phone.** 

Follow the instructions below to configure a replacement phone for Two-Step Verification. NOTE: If you only use your phone to receive Two-Step Verification codes by SMS texts or phone calls, you don't need to reconfigure Two-Step. Simply ensure that your replacement phone can receive texts or phone calls at the number you specified (use the <a href="https://upenn.edu/manage-twostep">https://upenn.edu/manage-twostep</a> to update your phone number if your mobile number changes).

Access the Two-Step Verification page: <a href="https://upenn.edu/manage-twostep">https://upenn.edu/manage-twostep</a>

**How to use Two-Step Verification, quick start guides:** 

https://www.isc.upenn.edu/two-step-quick-start

https://www.isc.upenn.edu/how-to/two-step-verification-enrollment-instructions

If you need additional assistance with setting up Two-Step Verification, please contact the ASC Help Desk at:

https://ithelpdesk.asc.upenn.edu/

Visit ISC on LinkedIn